## *Checking Out and Reading Books with Nook*

On a computer, go to the Rancho Mirage Library homepage at [www.ranchomiragelibrary.org](http://www.ranchomiragelibrary.org/)

Click on the link in the center of the website for eBooks and audiobooks.

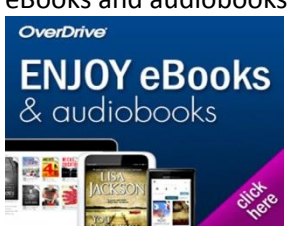

You will have several options for searching the eCatalog. The easiest ways to get started are to either:

Browse the Collections, or perform a search (title, author, subject…just type it in and hit enter).

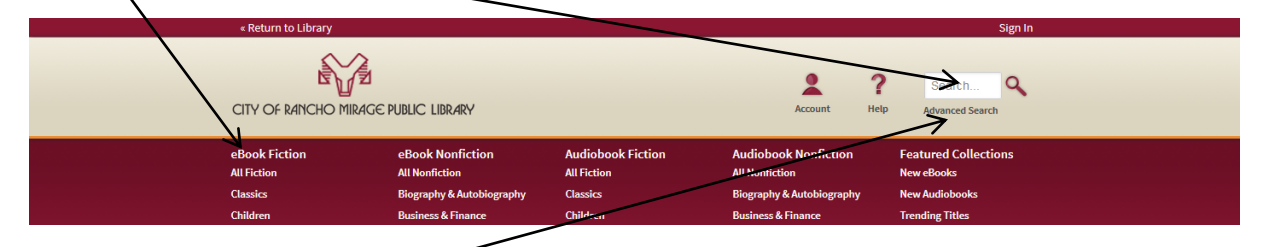

You can also perform an advanced search, or scroll down a bit and see some of the new options - you will see sections for new items, trending (popular) items, and browsing.

Once you have selected a title, you will be given the opportunity to **borrow** the book or to **place a hold** on the book.

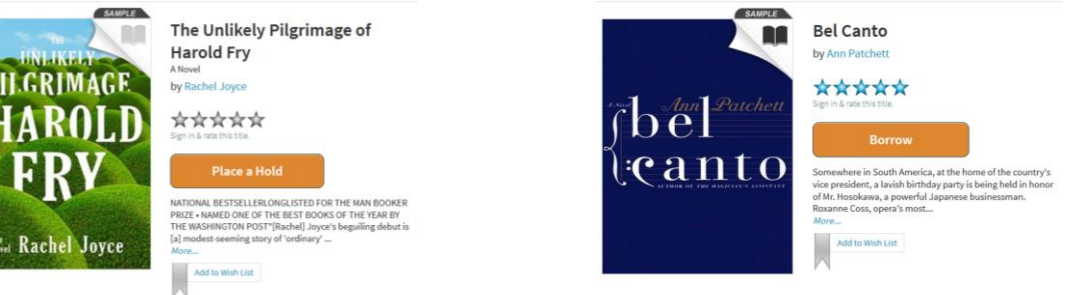

If Place a Hold is the option listed, this means that the book is currently in use by another patron. You can add your name to the hold list, and you will be notified when the book is ready for download. If Borrow is listed, then you can check out, download, and begin reading the book immediately.

After clicking on the Borrow button, you will be asked for your library card number as well as your pin. The default pin is the last 5 digits of your card.

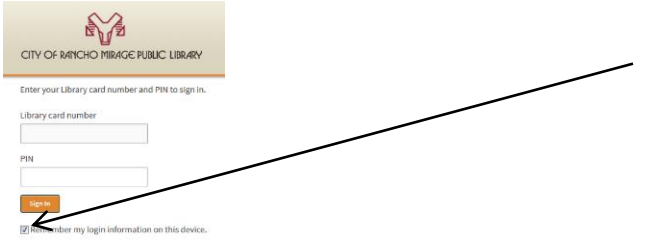

L

You can select to have your information remembered on the device so that you do not need to refer to your card each time you check out.

Before you download the book, you will need to install the proper software on your computer. Click on Get Software, and then Adobe Digital Editions.

V

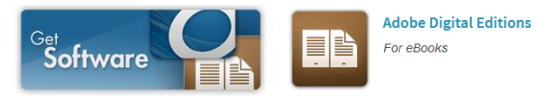

Follow the instructions to sign up for an Adobe account, and to install the software on your computer. Once that is done, return to the window for your download.

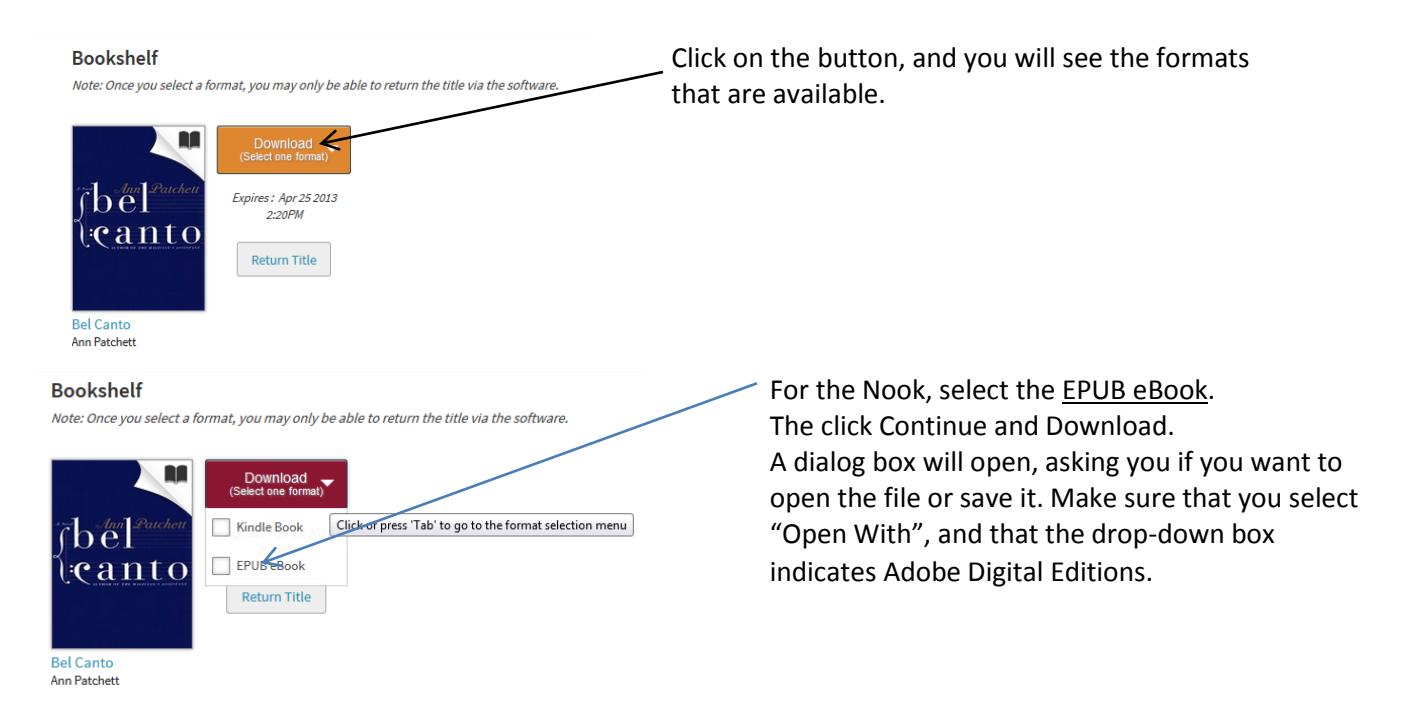

When the download is complete, Adobe Digital Editions will open and show you the title of your book. At this point you should attach your Nook to your computer. The first time you do so you may be asked to authorize your device. Do so.

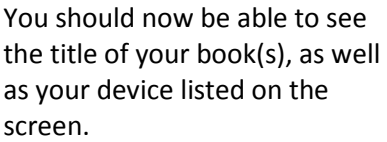

In order to transfer the book to your device simply click on the book and drag it over to the device.

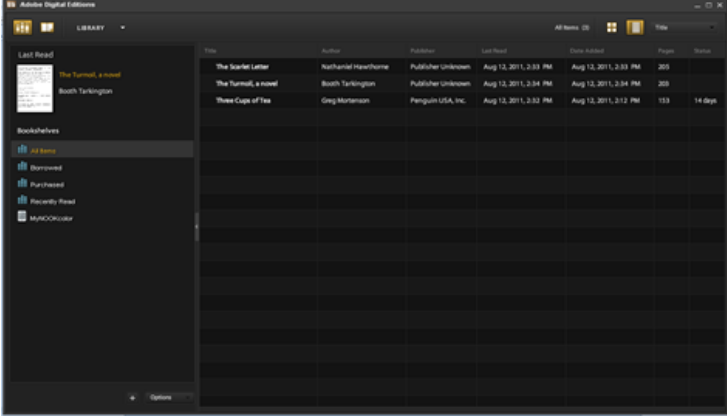

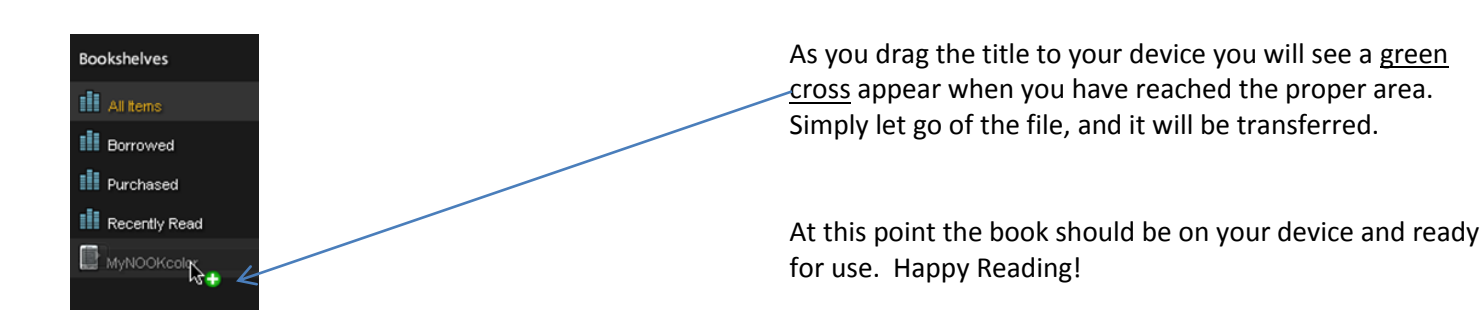